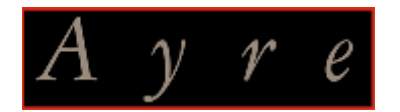

# *QB-9DSD*  < USB2.0 (DSD64x/PCM192kHz) Class Two Audio 対応 > *USB DAC*

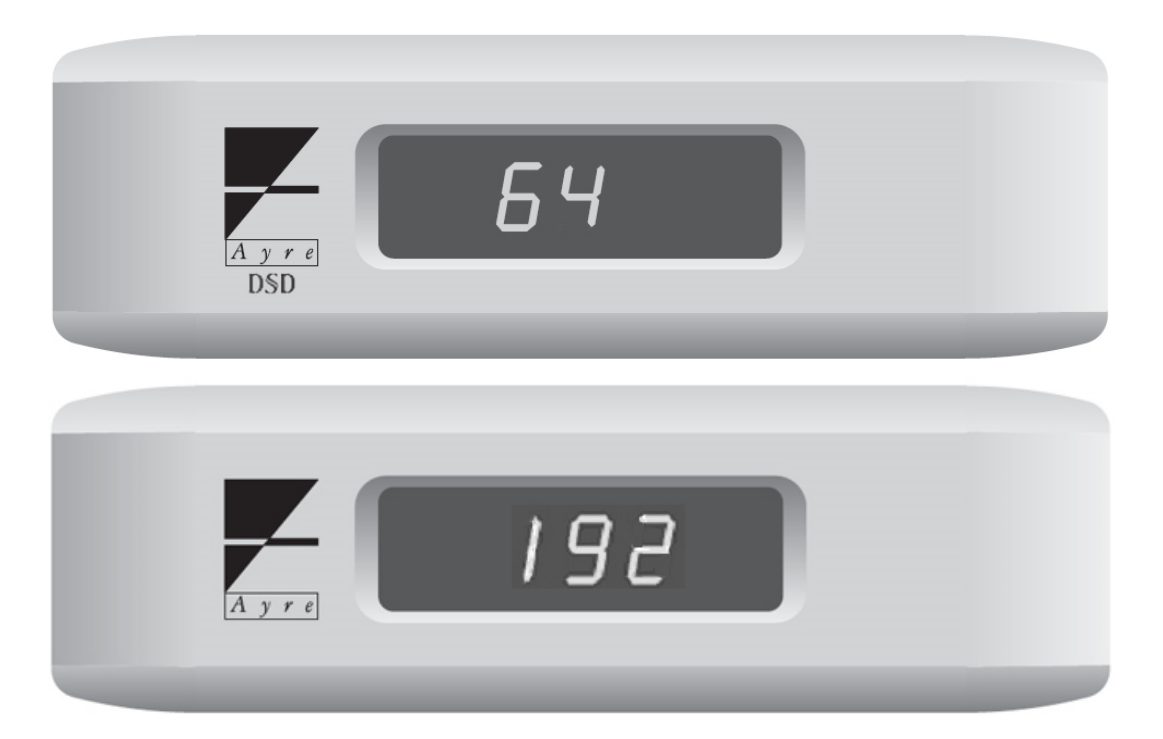

# [ ユーザーズ・ガイド ] < **DSD64x/PCM192kHz** ハイレゾ再生のためのセットアップ法 >

### はじめに

QB-9DSD は Windows や MAC などの PC から USB2.0 で接続することで、 Class Two Audio DSD64x/PCM192kHz までの音源の再生に適応します。

そのためには、以下の条件が必要です。

■OS とドライバーソフト、

・Windows の場合:

●OS : XP SP3, Windows VIsta SP2 以上, Windows 7, Windows 8,8.1, Windows10 などが必要です。 ●ドライバーソフト : QB-9DSD 専用 USB ドライバーソフトを予め PC にインストールすることも必要です。 (インストール方法は、別紙「QB-9DSD\_USB2.0\_セットアップマニュアル」をご参照ください)

・Mac の場合:

●OS : Mac OS X 10.6.4 以降が必要。

●ドライバーソフト : 専用ドライバーは不要

■音楽プレーヤーソフト

●Windows 用: foobar2000、Jriver、HQPlayer など DSD にも対応したものをインストールする。 ●MAC 用: Audirvana plus 3 など DSD にも対応したものをインストールする。

これらの音楽プレーヤーソフトを使用することで、 PCM では 192kHz までの音楽データに、DSD では 64 倍 2.8224MHz の DoP 音楽データに、 手動切替の必要もなく、ネイティブによるそれぞれの再生を可能とします。

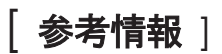

### 音楽プレーヤーソフトのインストールと設定例 **<foobar2000** の場合**>**

以下参考に、foobar2000 の場合での DSD 対応化に必要なソフトウェアのインストールと基本設定をご案内します。 ※尚、予期しない不具合が発生する場合もありますので、ご使用の際は、foobar2000 の取扱説明を十分に把握してください。

#### **■**必要なソフトウェアをインストールする

#### ●QB-9DSD 専用 USB ドライバーソフト

Windows でハイレゾ音源(Class Two Audio DSD64x/PCM192kHz までの音源)を USB で送り出すための専用ソフトです。 ●foobar2000

フリーの音楽プレーヤーソフトです。

●ASIO support

foobar2000 にインストールして、自動的にネイティブのサンプルレートで送り出すためのコンポーネントです。

●Super Audio CD Decoder

foobar2000 にインストールして、QB-9DSD で DSDIFF と DSF ファイルをネイティブ再生するためのデコーダーソフトです。

**-** 以下、各々のインストールと設定についてご案内します **-** 

#### **●QB-9DSD** 専用 **USB** ドライバーソフトのインストール**/**設定

インストール方法は、別紙「QB-9DSD\_USB2.0\_セットアップマニュアル」をご参照ください。

### **●foobar2000** のインストール

- (1) http://www.foobar2000.org/download にアクセスし、 最新の foobar2000 を PC の任意の場所にダウンロードします。
- (2) ダウンロードした foobar2000 v1.\*.\*.exe をダブルクリックし、 画面の表示にしたがってインストールします。

# **●ASIO support** のインストール

- (1) http://www.foobar2000.org/components/view/foo\_out\_asio にアクセスし、 ASIO support コンポーネント<foo\_out\_asio.fb2k-component>を PC の任意の場所にダウンロードします。
- (2) ダウンロードした<foo\_out\_asio.fb2k-component>をダブルクリックすると、foobar2000 が開き、 コンポーネントをインストールするかどうかの確認ダイヤローグボックスが現れます。

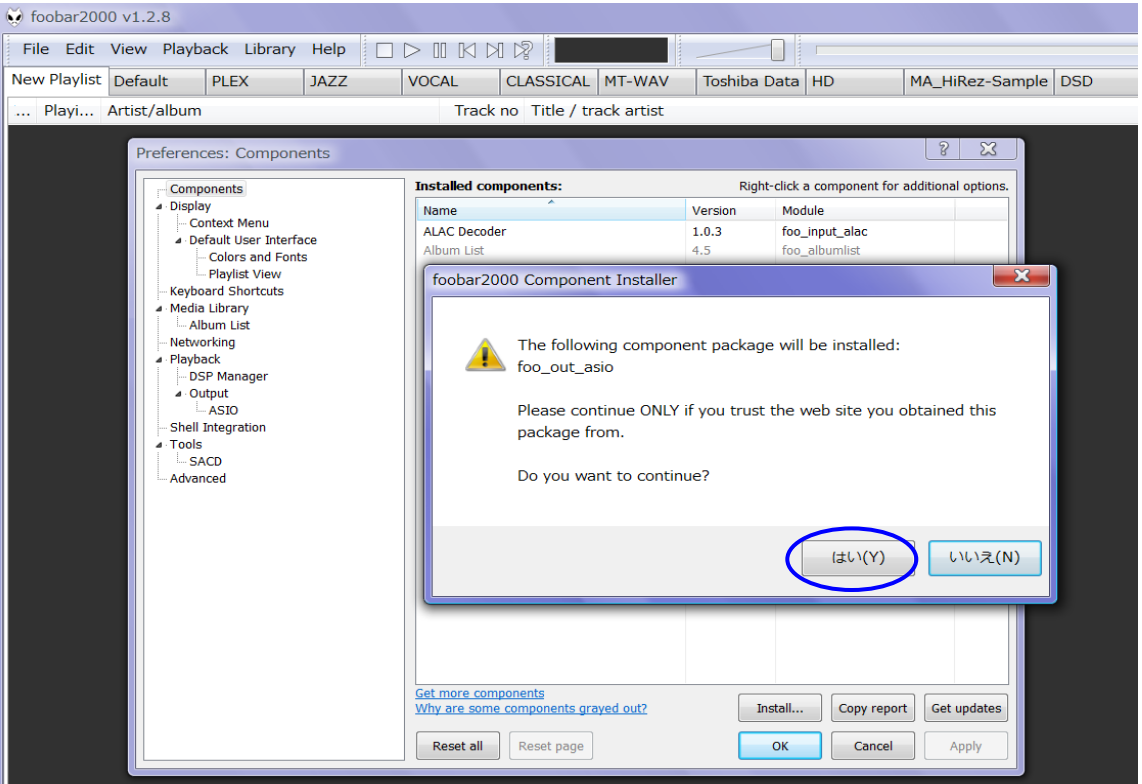

(3) 「はい(Yes」」をクリックすると、[Preference]の[Component]メニューに (unknown-please apply change to load)という仮の名前のコンポーネントが追加されていますので、 OK をクリックします。

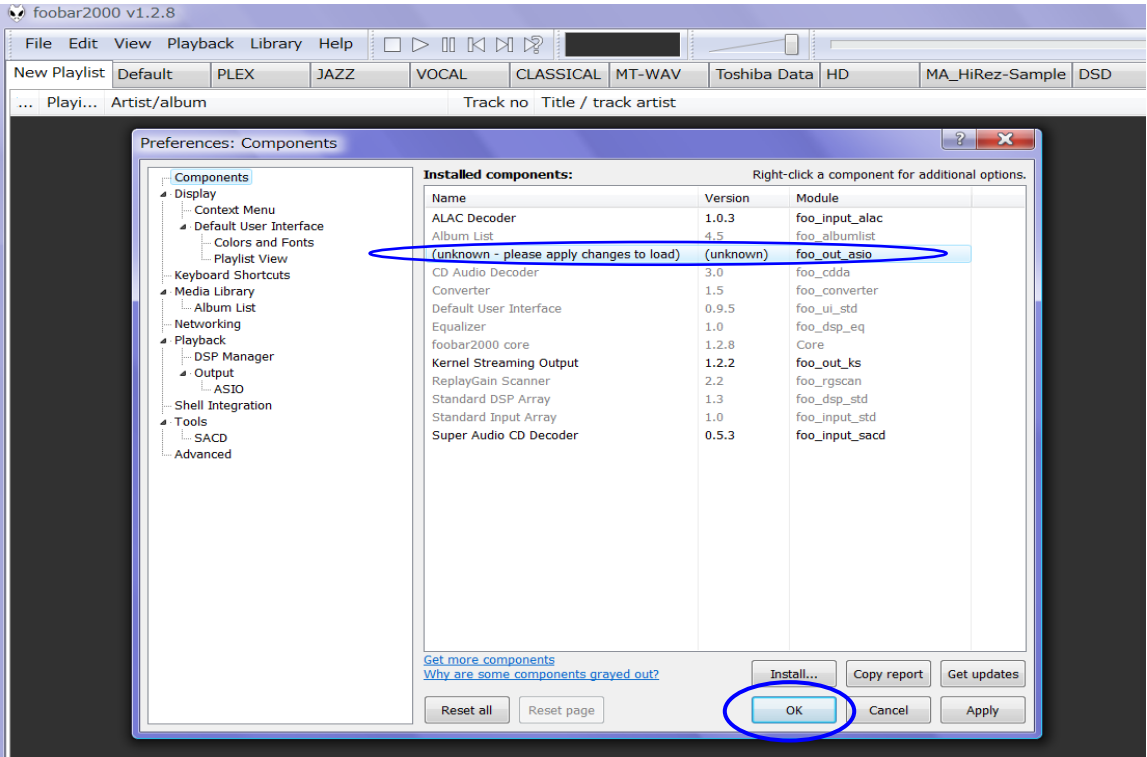

(4) foobar2000 preference 変更許可を問うダイヤローグボックスが現れますので、すので、OK をクリックします。

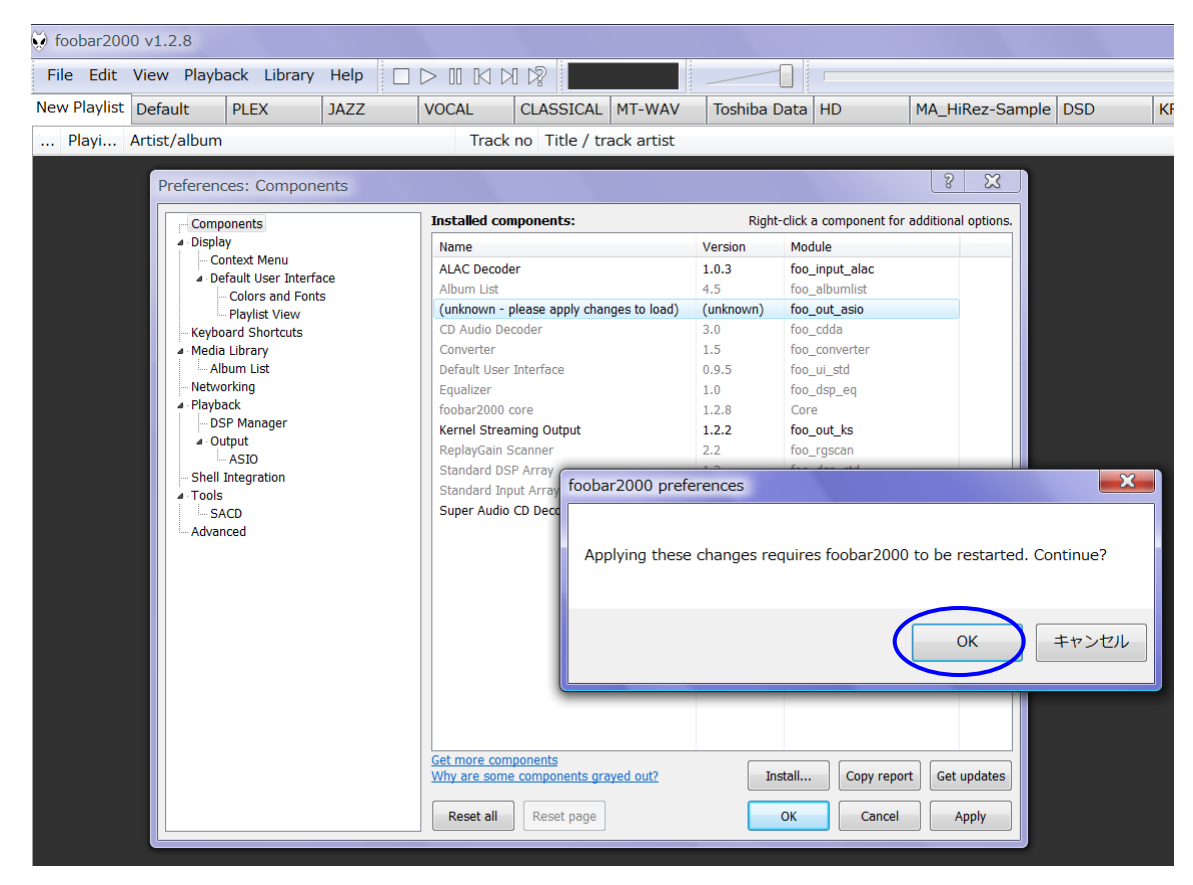

(5) foobar2000 の[File]のプルダウンから [Preference] メニューの [Components] に <ASIO support> が追加されていることを確認し、OK をクリックしてこのダイヤローグボックスを閉じます。

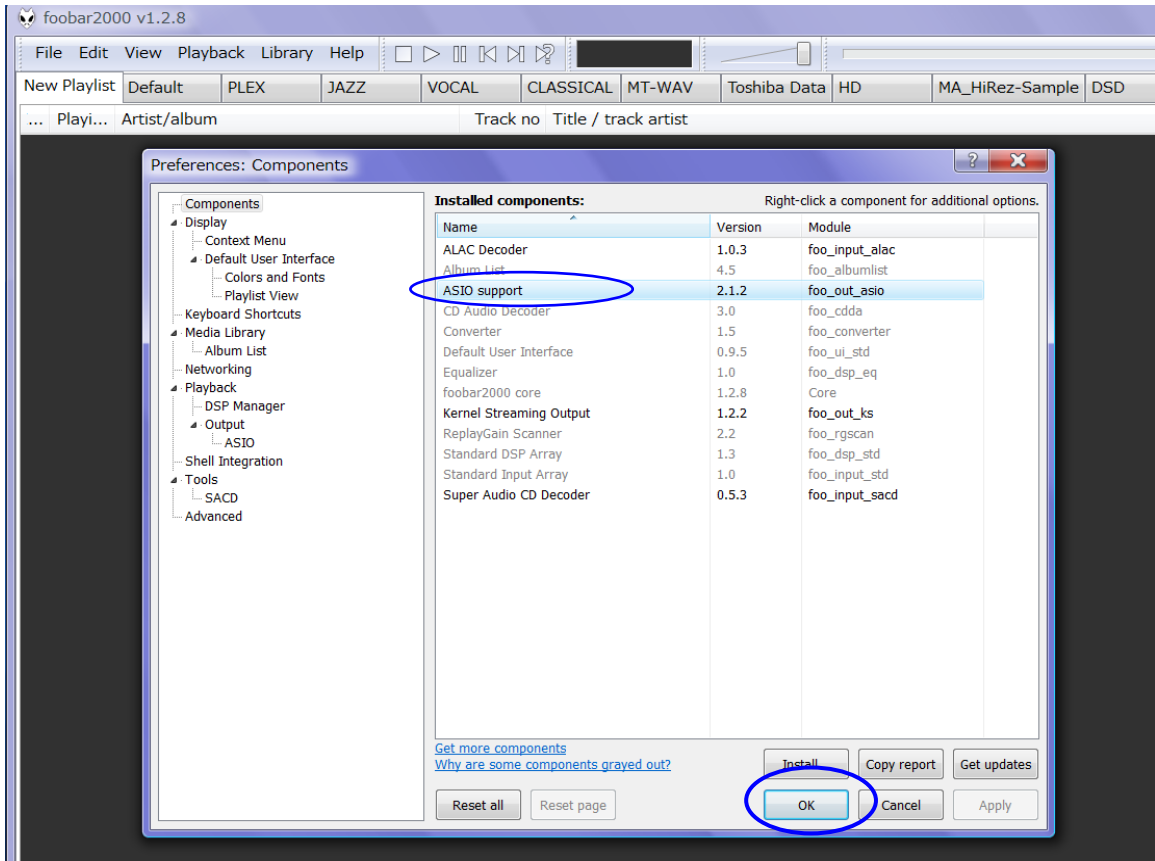

以上で、<ASIO support> のインストールは完了です。

## **●Super Audio CD Decoder** のインストール

(1) http://sourceforge.net/projects/sacddecoder/files/foo\_input\_sacd/ にアクセスして

Super Audio CD Decoder の最新版< foo\_input\_sacd-0.※.※.zip > ( < foo\_input\_sacd-0.9.2.zip > 以降 ) を任意の場所にダウンロードします。

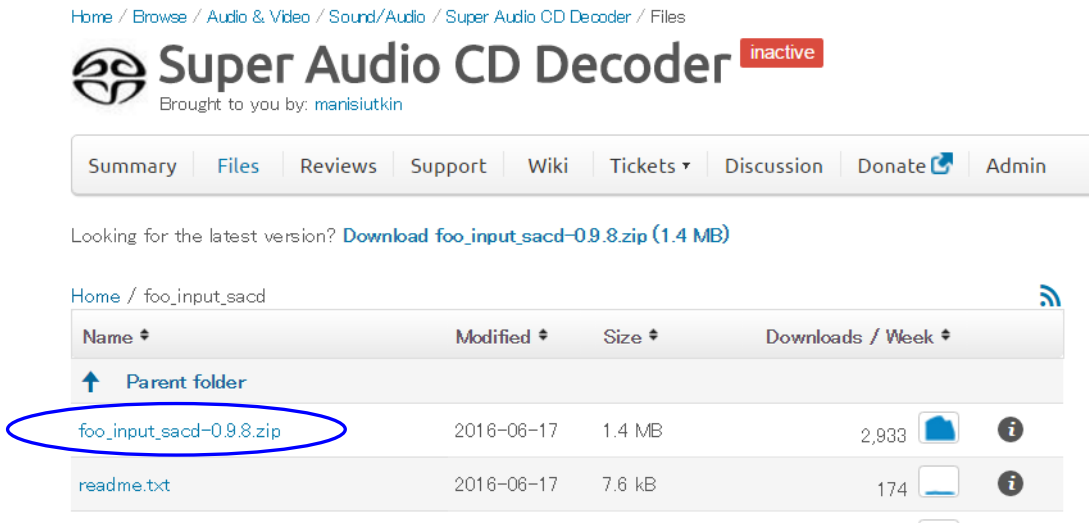

- (2) ダウンロードした < foo\_input\_sacd-0.※.※.zip > を解凍します。
- (3) foobar2000 を起動し、[ File ] ⇒ [ Preference ] ⇒ [ Component ] と進み、[ Install… ] コマンドをクリッ クし、上記で解凍したホルダーの中の < foo\_input\_sacd.fb2k-component > を選んで 開く をクリックしま す。 Module 欄に < foo\_input\_sacd > が追加されたことを確認します。

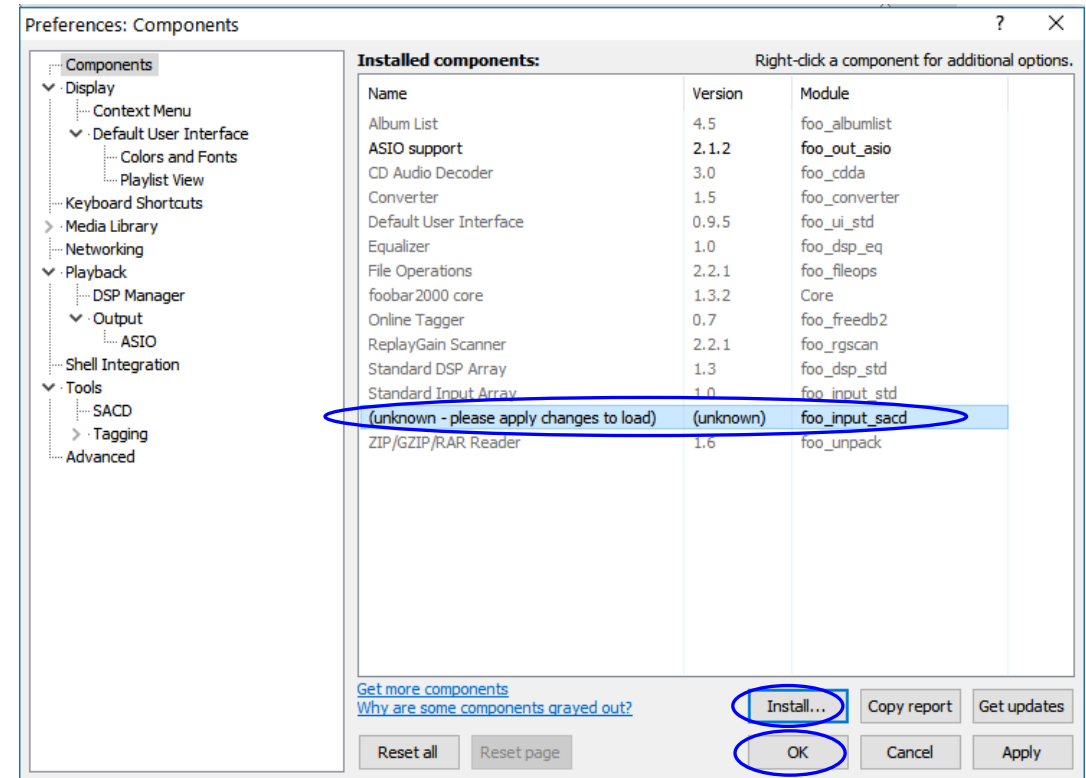

## OK をクリックして foobar2000 の再起動を行ないます。

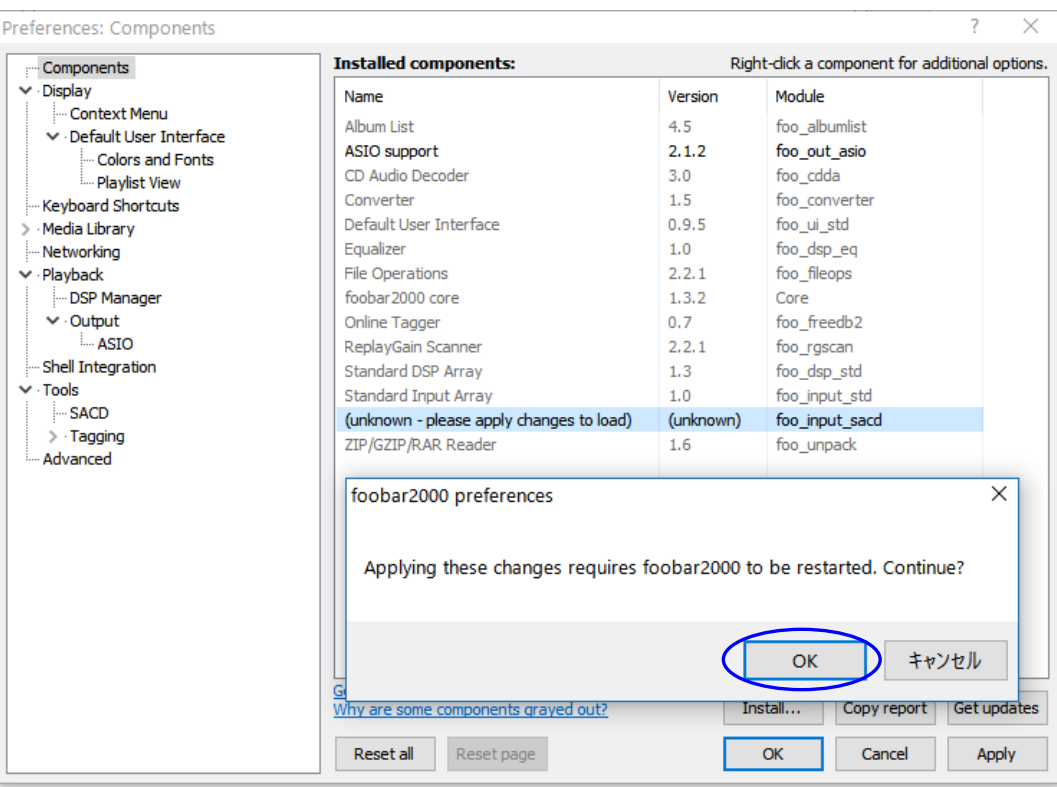

Foo\_input\_sacd モジュールのコンポーネント名が Installed components 欄に < Super Audio CD Decoder > と正式表示されます。

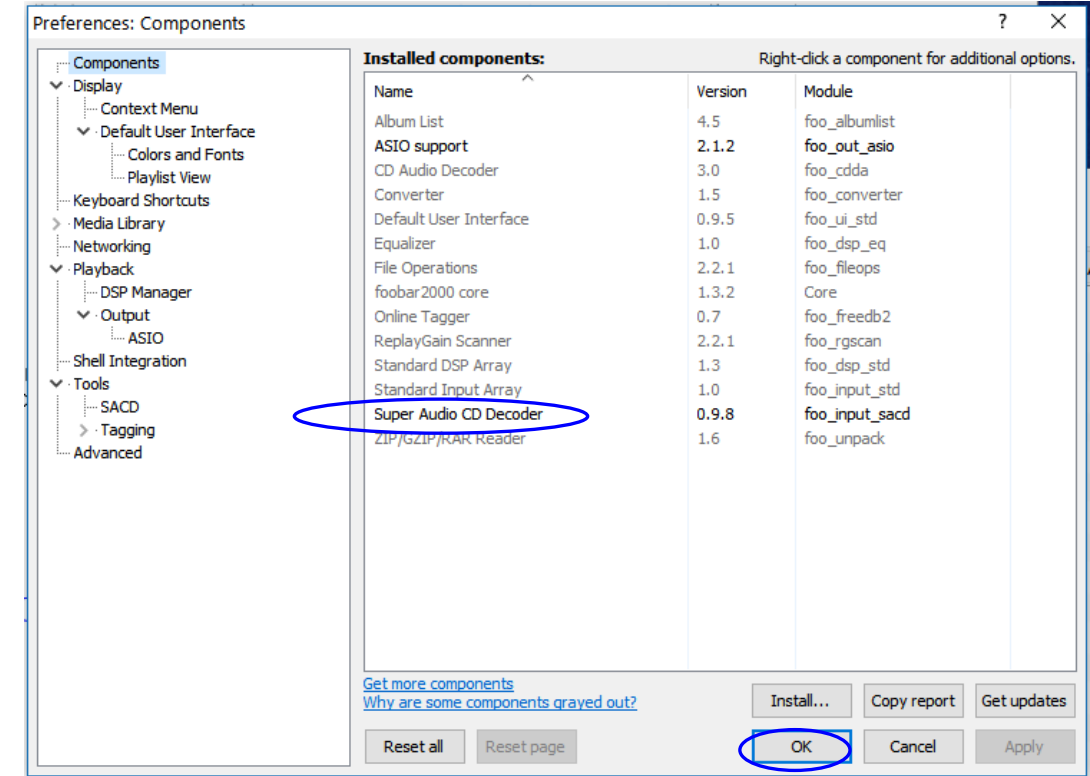

#### 以上で、< Super Audio CD Decoder > のインストールは完了です。OK をクリックしてこのダイヤローグボック スを閉じます。

※ foobar2000 のバージョンが古い場合、 < Super Audio CD Decoder > がインストールできず、foobar2000 を最新版にアップグレードするよ う警告が出た場合は、foobar2000 の [Help ] メニューで最新版のチェックをし、foobar のサイトから最新版をインストールしてください。 その後< Super Audio CD Decoder > のインストールも自動的に完結します。

### ■foobar2000 の設定

以上のプロセスで foobar2000 での DSD64x/PCM192kHz までのハイレゾ音源再生に必要なソフトウェアのインスト ールが完了しましたので、次に foobar2000 の設定を行ないます。

(1) foobar2000 を立ち上げ、[ File ] ⇒ [ Preference ] ⇒ [ Playback ] と進み、 [ Output ] をクリックし、 開いた[ Device ] のプルダウンメニューから [ **ASIO:foo\_dsd\_asio** ] を選びます。

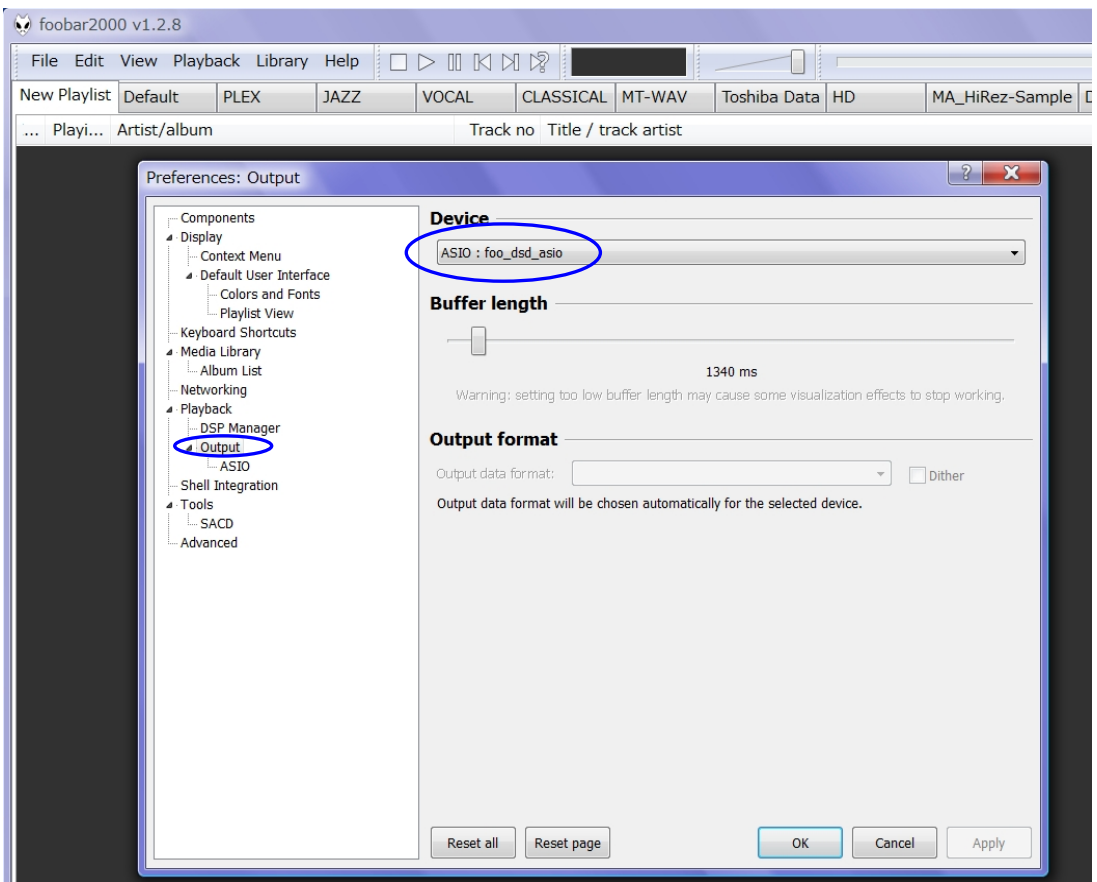

(2) 左フレームの [ Output ] の下 [ ASIO ] をクリックし、開いた[ ASIO driver ] のリストから [ **foo\_dsd\_asio** ] をダブルクリックします。

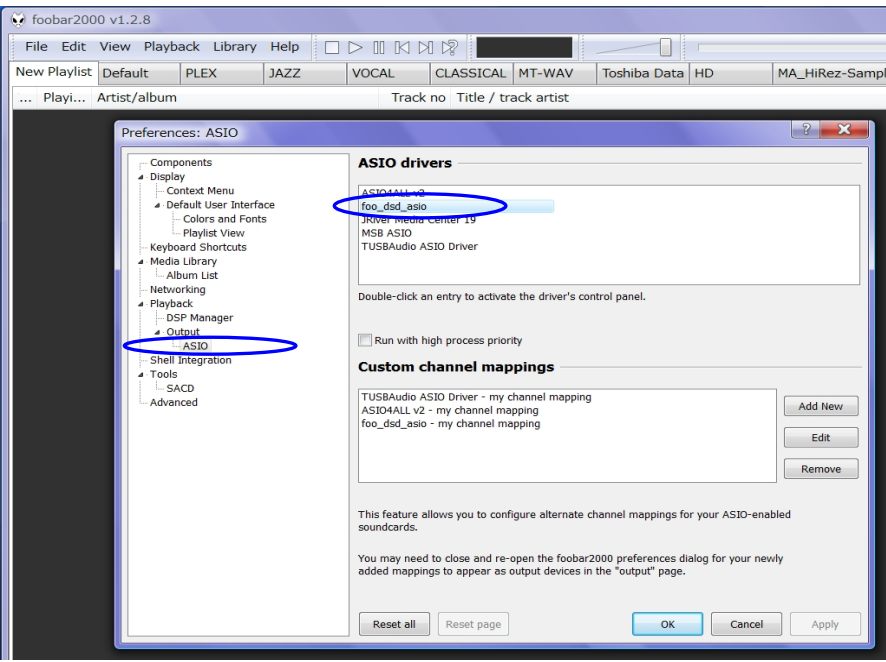

(3) foo\_dsd\_asio v0.\*.\*.のダイヤローグボックスが現れますので、下図のように設定します。

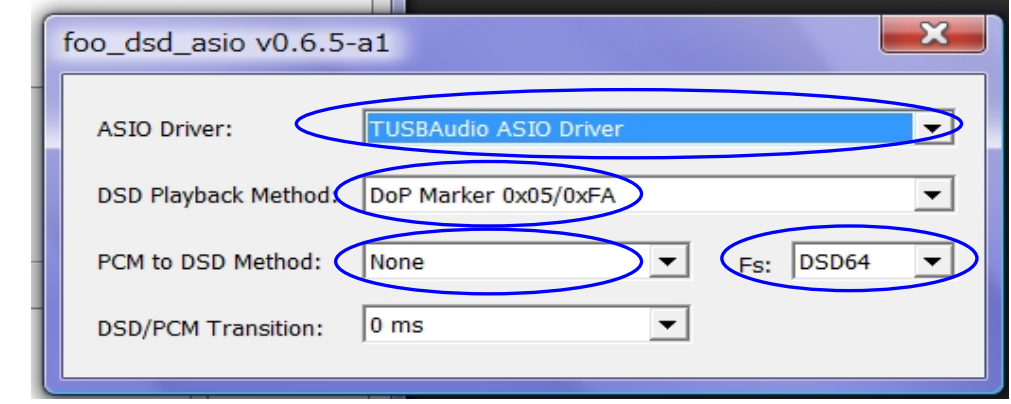

- (4) X をクリックしてボックスを閉じます。
- (5) [ Tools ] の下の [ SACD ] をクリックして、ASIO Driver Mode: を[ **DSD** ] にセットします。

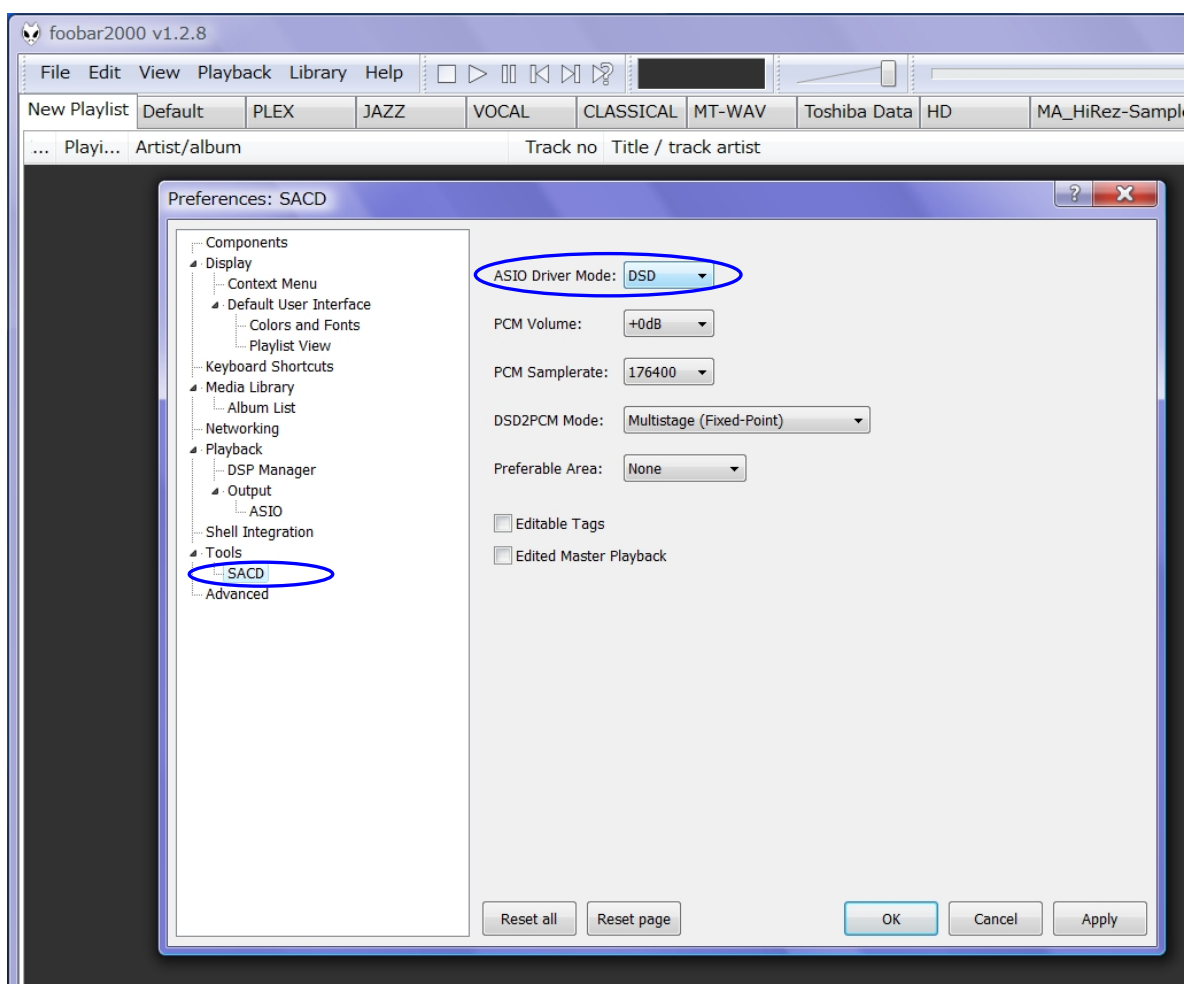

(6) OK をクリックして設定完了です。

foobar2000 を使って QB-9DSD で存分にハイレゾ音楽再生をお楽しみください。

# **AXISS**

輸入発売元:アクシス株式会社 〒150-0001 東京都渋谷区神宮前2-34-27 TEL:03-5410-0071 / FAX:03-5410-0622 E-Mail: post@axiss.co.jp Web Site: www.axiss.co.jp ©2016.07